## 关于开展网络面试的操作说明(考生指南)

一、 网络预答辩测试及技术帮助

#### 1.设备要求

(1)可使用手机,确保手机网络畅通。允许会议 app 使用麦克 风和拍摄功能。

(2)可使用 PC 电脑,需确保电脑有摄像头和麦克风。

### 2.准备工作

(1)参与网络面试的考生需在 5 月 10 日前在手机端或者电 脑端下载腾讯会议 app , 或者腾讯会议 pc 版,PC 端下载地址: <https://meeting.tencent.com/index.html>

(温馨提示:如果使用手机,确保手机有支架,避免长时间手持)

(2)面试中有 PPT 自述环节,需要把 PPT 提前拷贝在所使用 的设备上,并展示在设备页面上(注意手机无法播放 PPT,只能共 享手机界面 PPT 的浏览)

(3)面试时,在工作人员通知后,进入腾讯会议,点击加入 会议, 将"入会开启摄像头"调整至打开状态, 输入会议号, 密 码,点击"加入会议"。

(4) PPT 自述环节, 共享屏幕操作

①点击屏幕,下方出现菜单,点击共享屏幕

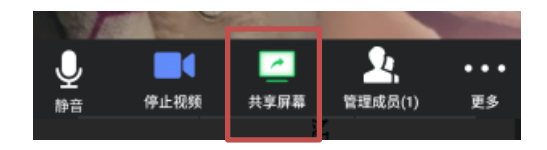

## 手机界面:

### PC 界面:

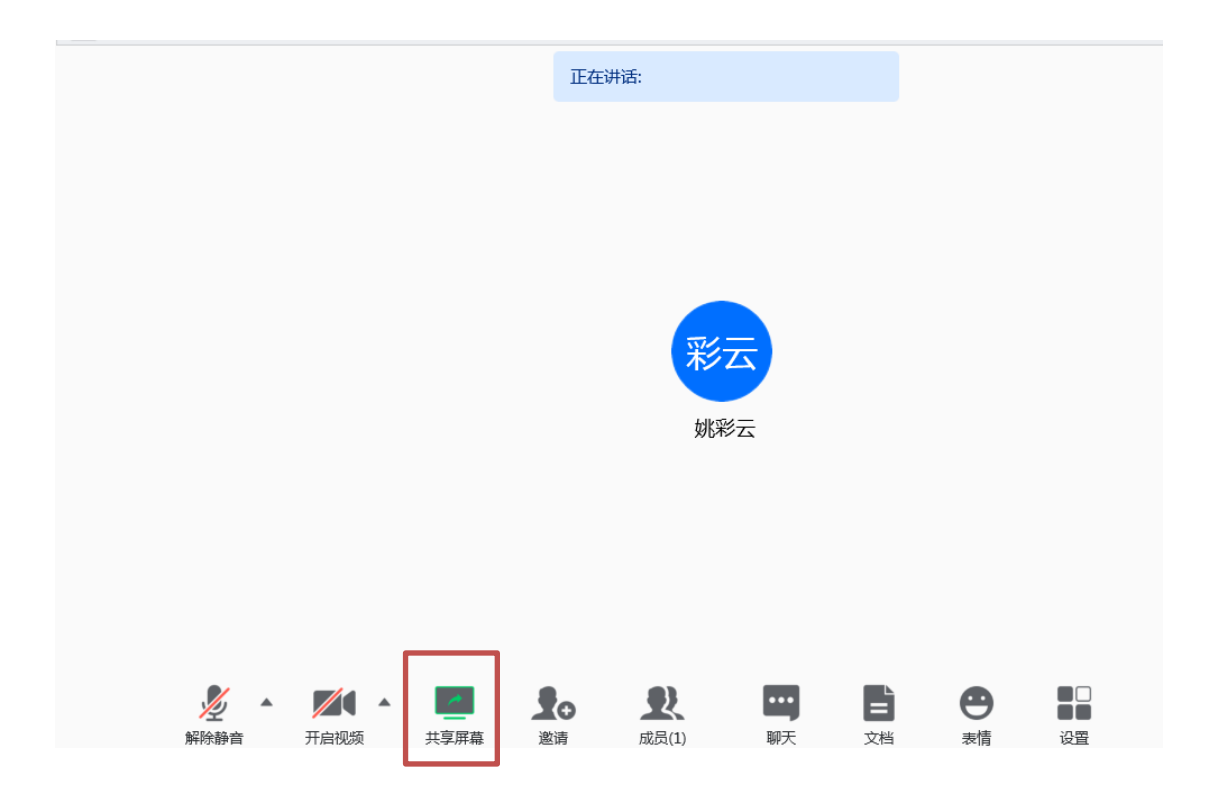

②切换手机或者电脑界面,至你的 PPT 播放界面。

PC 建议切换至桌面,再打开 PPT,不要直接切换至 PPT, 直接 切换至 PPT,可能会出现 PPT 播放不同步的问题。

手机界面:

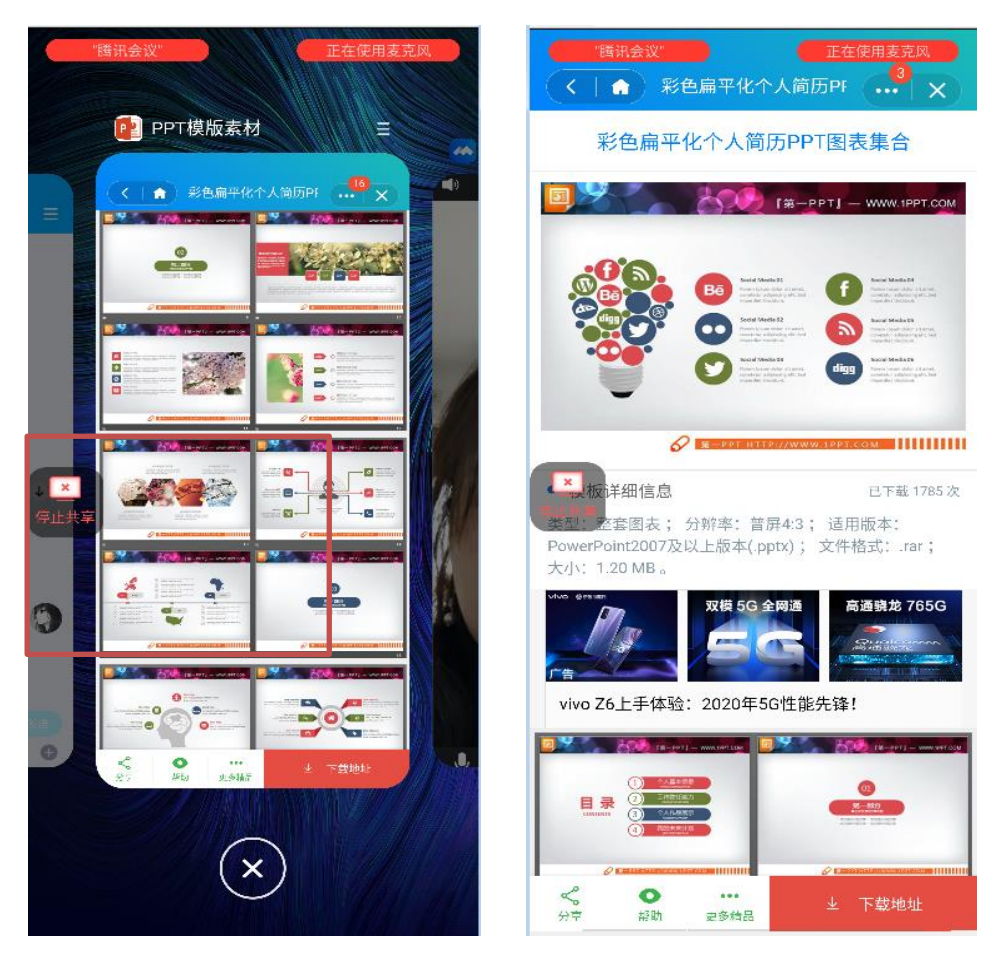

PC 界面;

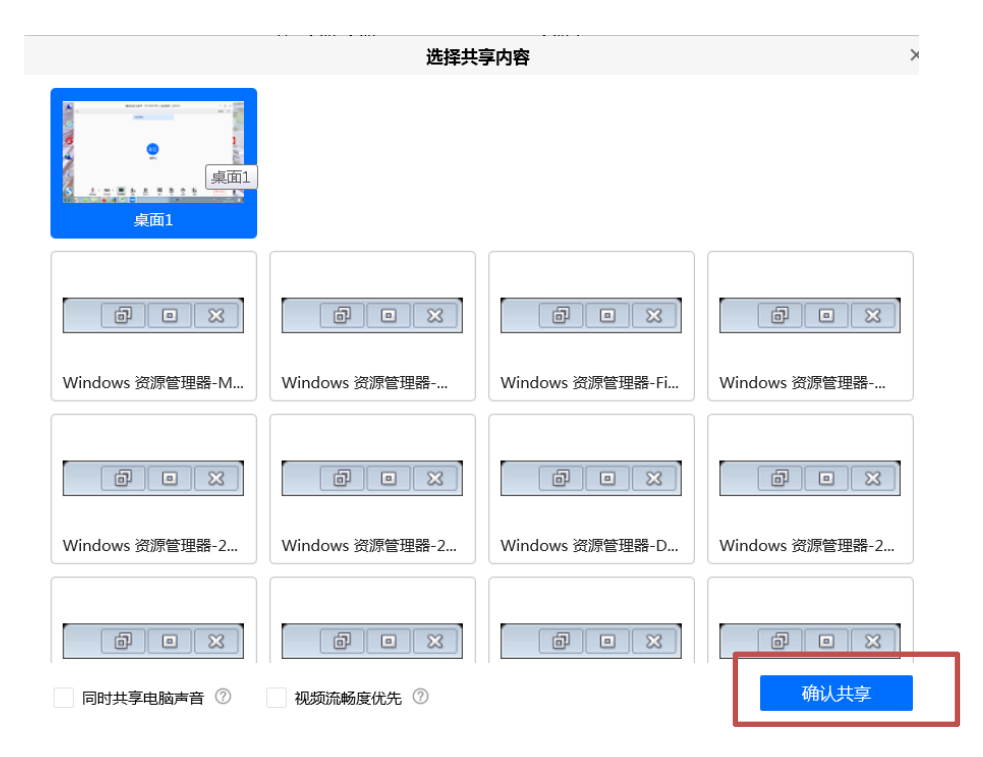

③报告结束后,点击停止共享。

# 手机界面: PC 界面:

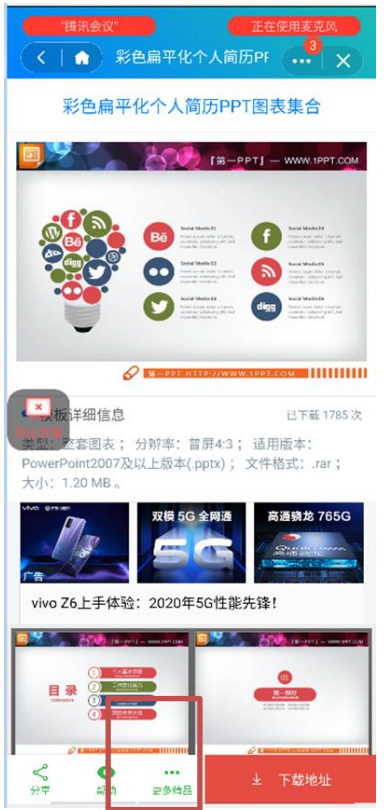

点击桌面下方任务栏中的腾讯会议标 识,桌面上方会出现菜单,如下图,点 击结束共享。

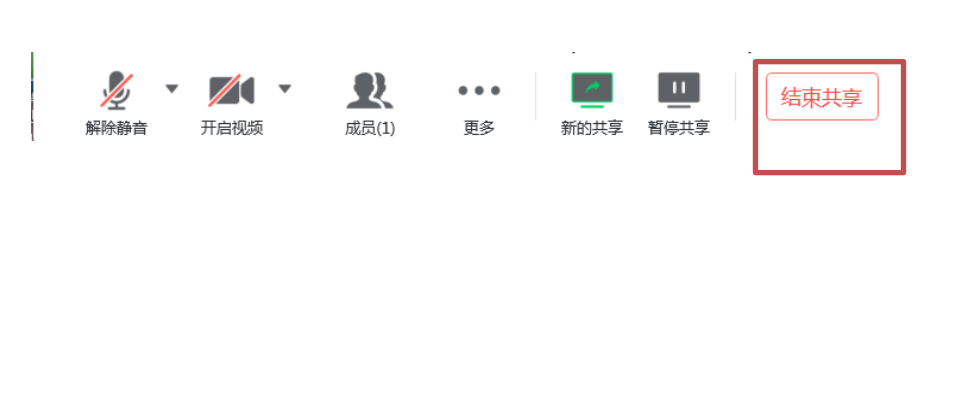

(4) 面试宣布结束后,请考生点击右上角"结束"选择离开 会议室,不再进入。

(5)在使用过程中,有任何问题,可在 QQ351012426 上咨询 姚老师。